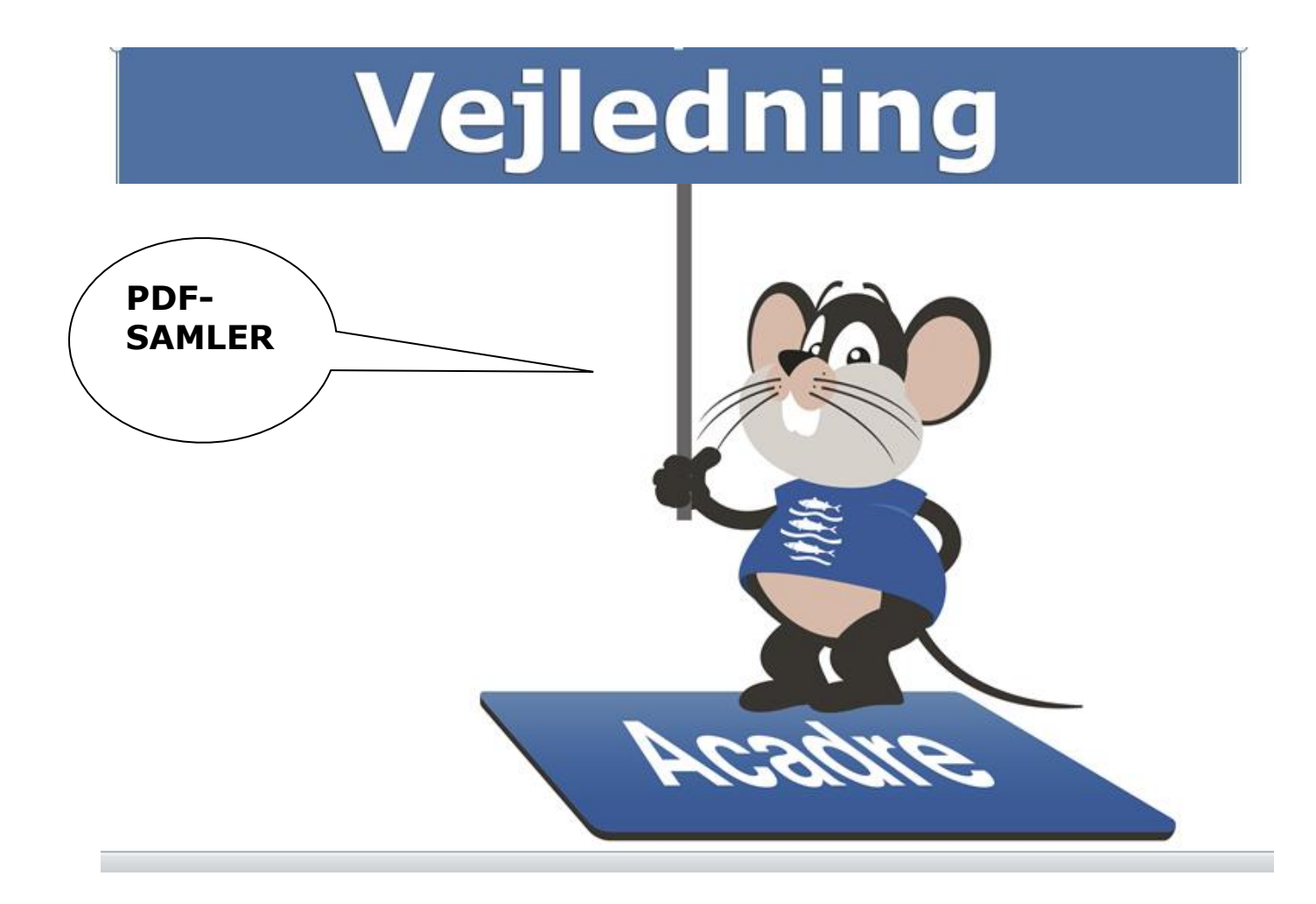

# **Indledning**

*Når Byråds- og Direktionssekretariatet og JB-sekretariatet modtager en anmodning fra en borger om aktindsigt opretter vi en sag om aktindsigt samt journaliserer anmodningen.* 

*Herefter videresender vi anmodningen i en mail til de respektive afdelinger, hvor borgeren har eller har haft en sag.* 

*Vi oplyser sagsnummeret på aktindsigtssagen, hvortil du kan kopiere de aktuelle dokumenter fra fagsagen(e).* 

*Det er fagforvaltningens ansvar, at kvalitetssikre relevante dokumenter. Når alle relevante dokumenter er kopieret til aktindsigtssagen, giver du besked til JB-Sekretariatet eller Byråds- og Direktionssekretariatet, som sørger for at sagens akter bliver samlet i en PDF og sendt til borgeren sammen med en følgeskrivelse.*

# **1.0 Søg efter sagen(e), der skal gives aktindsigt i.**

Start med at finde sagen(e), som du skal give aktindsigt i. Kontroller om alle dokumenter er omfattet af aktindsigten. Hvis der indgår mails i sagen (e), skal du tjekke om vedhæftede filer er journaliseret som et selvstændigt dokument eller som et bilag. Hvis ikke skal du klargøre disse – se nedenstående:

# **2.0 Klargøring af vedhæftede filer i en mail**

Vedhæftede filer kan ikke konverteres til PDF-format. Derfor skal du være opmærksom på om der er dokumenter, der ligger som en **vedhæftet fil** i en mail. Hvis **filen** skal indgå i aktindsigtssagen, skal dokumentet ligge som et selvstændigt dokument på sagen eller som et bilag til mailen. Derfor skal du gennemgå dine mails i aktindsigtssagen.

Hvis du har brug for at en vedhæftet fil kommer til at ligge som et bilag, skal du dobbeltklikke på den journaliserede mail i din listevisning og herefter vælge tegnestiften "Tilknyt til en sag".

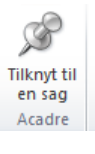

I dialogboksen vælger du derefter at "sætte flueben" i den vedhæftede fil Og herefter "OK".

☑ Selve mailen med vedhæftede filer - "Materialer fra ne Vedhæftede fil(er) D03-01 Campusrambla, styregruppe og netværk 2

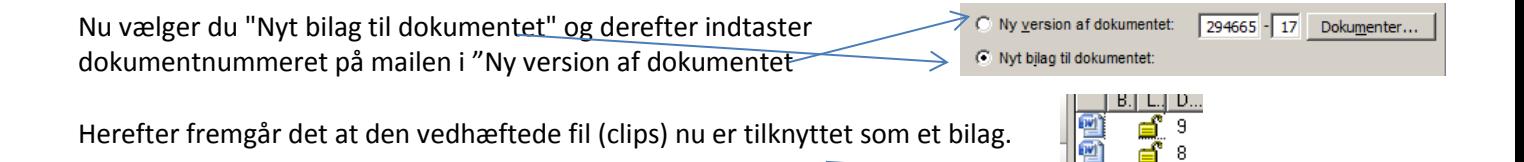

## **3.0 Saml sagens dokumenter til én PDF-fil.**

Når du har gennemgået alle dokumenterne, og de er klar til udlevering, så skal der dannes en PDF-udgave af dokumenterne. Det foregår i Acadre Webklient – PDF-samler modul.

(Hvis der er rigtig mange dokumenter, der skal samles til PDF, så kan det være nødvendigt, af hensyn til afsendelse med Digital Post, at dele PDFfilen op i mindre bidder)

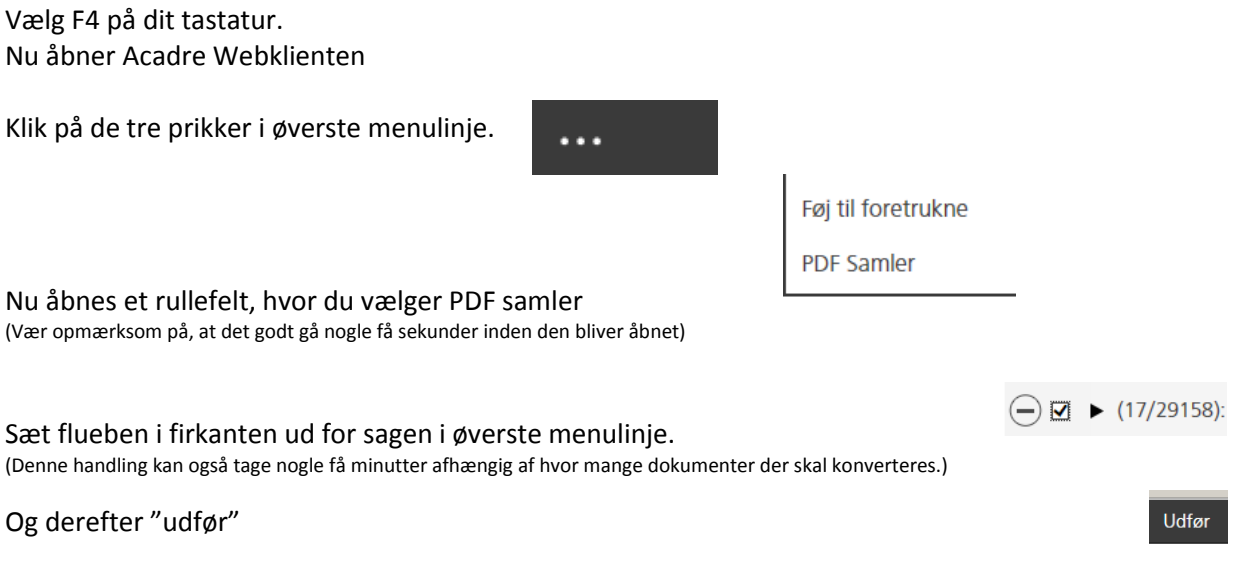

Du kan følge med på oversigtsbilledet, idet de "sorte pile" bliver omdannet til "grønne flueben" og når alle dokumenter er konverteret får du vist en grøn bjælke:

PDF Samler er færdig. Du kan nu returnere til PDF Samler programmet ved at aktivere handlingen "Retur til opdateret liste".

Som fortæller dig, at alle dokumenter nu er om dannet.

Herefter vælger du funktionen "Retur til opdateret liste" og derefter "Send" i øverste menulinje. Der dannes nu en mail, hvor dine dokumenter er samlet i en pdf-fil. Mailen sender du til den medarbejder, som du har modtaget anmodning om sagsakter fra.

HUSK at oplyse **sagsnummeret** på både **sagen(e),** som du samler for - men også på **aktindsigt** sagen i mailen

## **4.0 Tips og Tricks**

#### **"Fejl i PDF-filer og Tif-filer:**

Nogle af gamle pdf og tif dokumenter er "syge". Det medfører at pdf-samleren ikke kan konvertere dem. Du har mulighed for:

 At "højreklikke" på den "syge" pdf. fil i sagen og vælge funktionen "konverter til PDF". *Hvis sagen er afsluttet, skal sagen først genåbnes – kontakt Joan Martinussen, lokal 7084 eller Digitaliseringsteamet i IT-afdelingen.*

### **Efterbehandling af PDF-filer:**

Det kan være nødvendigt at lave rettelser i pdf-filer, som indgår i aktindsigtsagen. Der kan f.eks. stå personhenførbare oplysninger, som ikke skal ses af den, der beder om aktindsigt, eller der kan være tale om priser og virksomhedsoplysninger, som ikke må offentliggøres.

Det nemmeste er, at lave rettelserne i web-klienten efter at du har samlet dokumenterne via pdf-samleren på følgende måde:

Åben aktindsigtsagen. Ved at vælge "F4" på dit tastatur, bliver du linket direkte over i webklienten. Du får nu vist dine dokumenter i sagen. Før "musen" henover dokumentet som du vil redigere og vælg "rediger".

Når du skal redigere en Pdf-fil, bliver dokumentet "tjekket ud" og således "offline".

Nu kan "overstrege den tekst, som ikke skal indgå aktindsigten" ved vælge "Allem "tuschen" i øverste menulinje.

Når du er færdig med dine rettelser, skal du gemme på Pdf-filen på dit skrivebord ved at vælge "filer" og "gem som". Derefter lukker du dit dokument ved at klikke på "krydset" i øverste højre hjørne.

Du er nu tilbage i webklienten. Herefter skal du tjekke dit dokument ind i sagen igen. Vælg funktionen

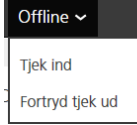

"Offline" i øverste menulinje. Vælg "Tjek ind".

I menuen "gennemse" finder du dit dokument.

Tjek et offline dokument ind

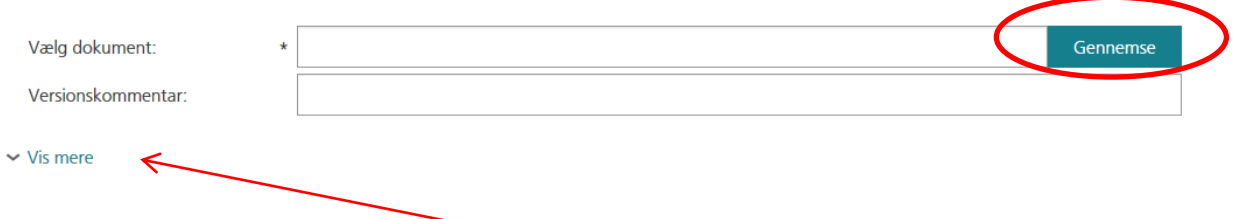

Når du har hentet dit dokument ind klikker på pilen "Vis mere"

Nu skal du konvertere pdf-filen til et billede så der ikke længere er mulighed for at redigere i dokumentet. Det gør du ved at sætte et "flueben" i feltet "konvertér tekst til billede"

> Konvertér tekst til billede: √

Afgørelse om boligstøtte

Hent kopi

Rediger

Når du klikker på "gem" er din pdf-fil atter tjekket ind i sagen.

TIPS: Du kan skifte farve på din tusch ved vælge Ctrl + E når du har åbnet en pdf-fil.

### **Autoprofiler:**

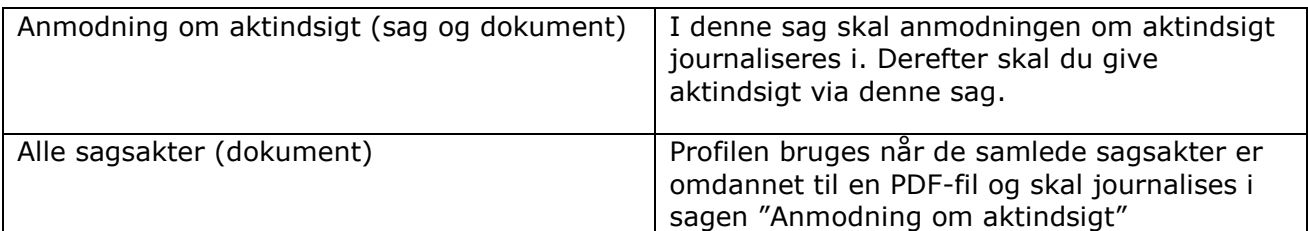

#### **Fraser**

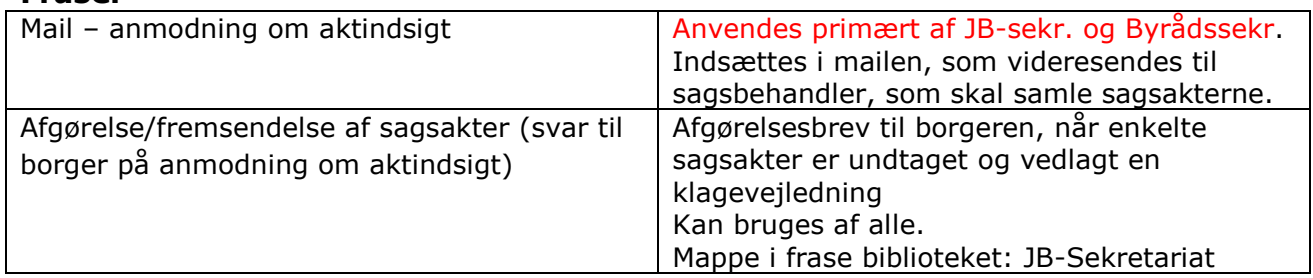